# LERF RF User Guide

# **Contents**

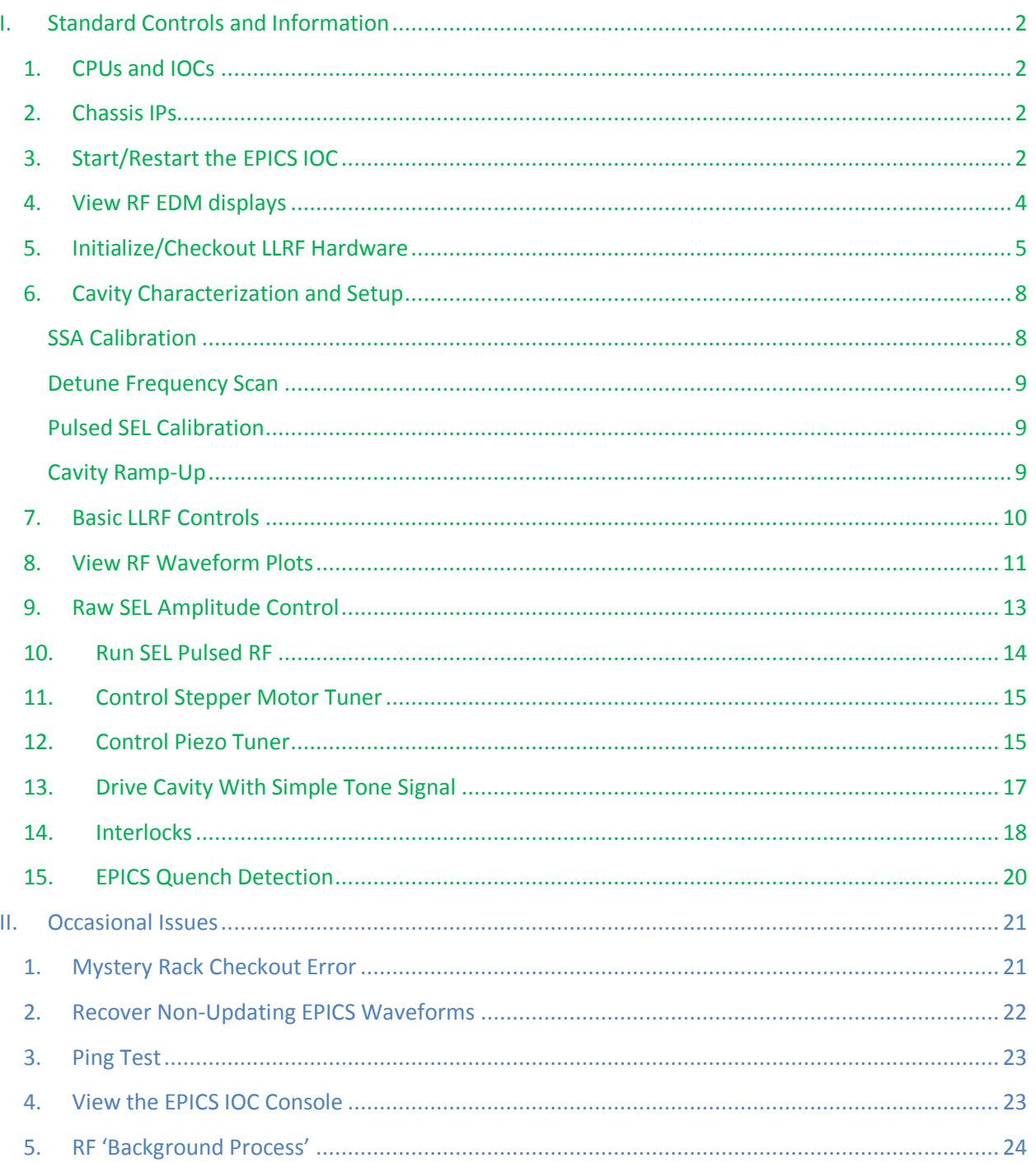

# <span id="page-1-0"></span>**I. Standard Controls and Information**

### <span id="page-1-1"></span>**1. CPUs and IOCs**

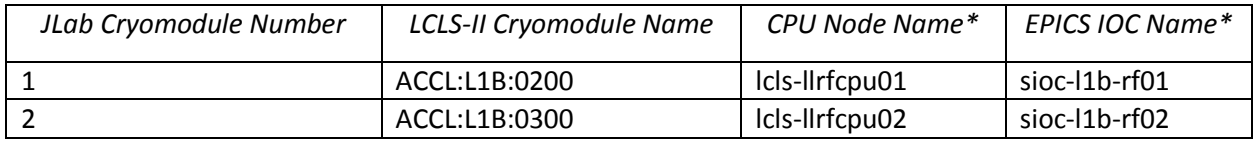

*\*CPU Node Name is referred to as <cpuname>in the commands shown below. EPICS IOC Name is referred to as <iocname> in the commands shown below.*

## **2. Chassis IPs**

<span id="page-1-2"></span>These are the IP addresses used in the LLRF internal network. They are the same for each cryomodule.

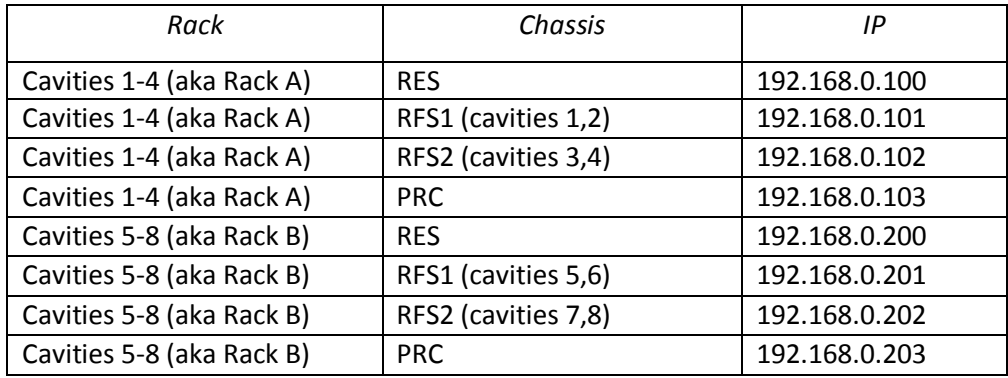

PRC=Precision Receiver Chassis

Reads cavity probe signals

RFS=RF Station

Provides RF drive; reads forward , reverse, detune signals

RES=Resonance/Interlock Chassis

Controls tuners; performs interlock logic

#### <span id="page-1-3"></span>**3. Start/Restart the EPICS IOC**

- 1. Log into LERF workstation or server (lcls01/2/3/lclsapp1 with individual user id)
- 2. Type lerfhome&

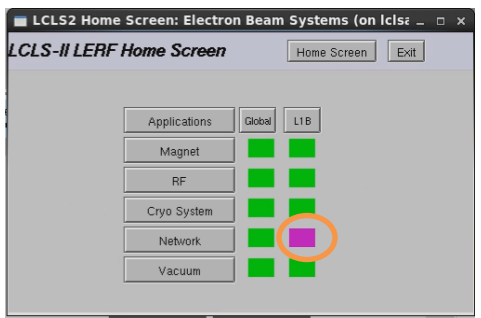

3. Click on box intersecting Network and L1B

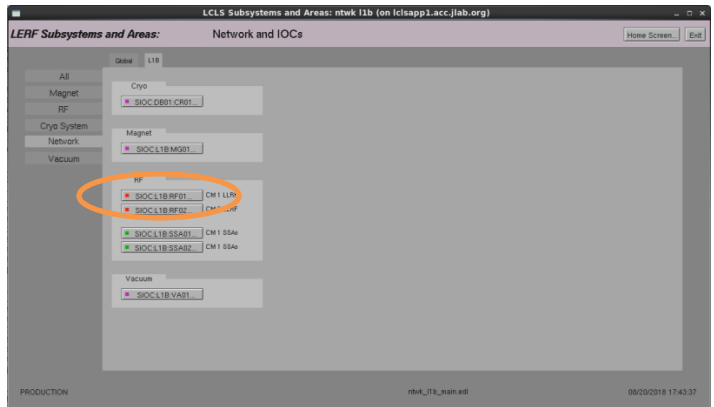

#### 4. Click on IOC of interest

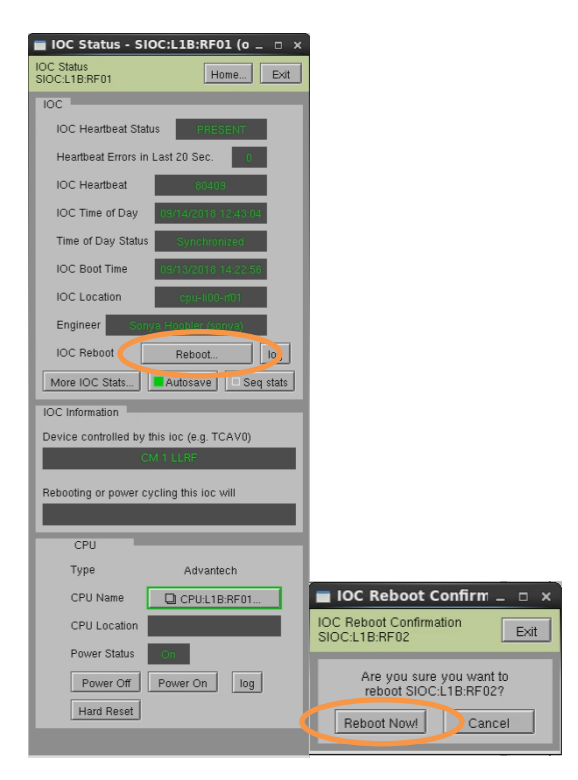

5. Click on *Reboot…* Then click on *Reboot Now!*

## <span id="page-3-0"></span>**4. View RF EDM displays**

- a. Log into LERF workstation or server (lcls01/2/3/lclsapp1 with individual user id)
- b. Type lerfhome&

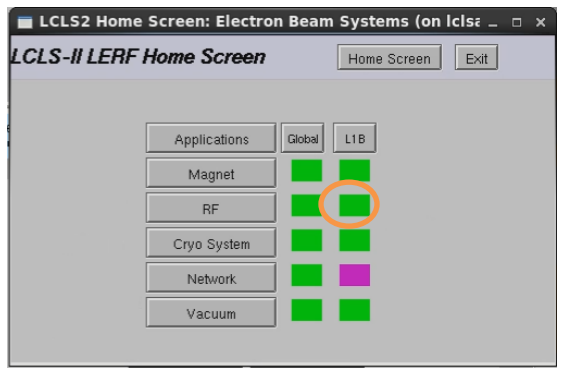

c. Click on box intersecting RF and L1B

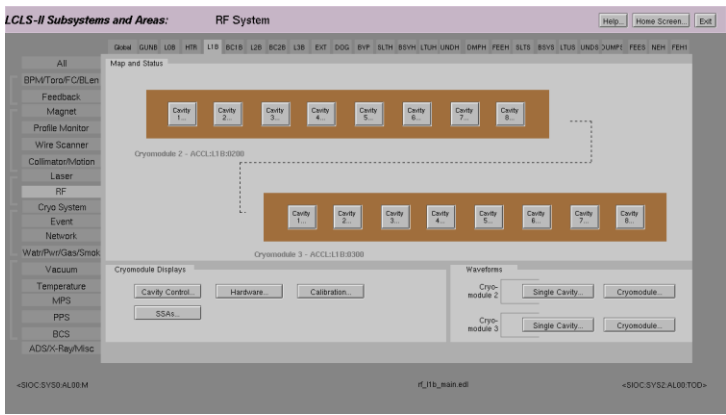

#### L1B Overview Display

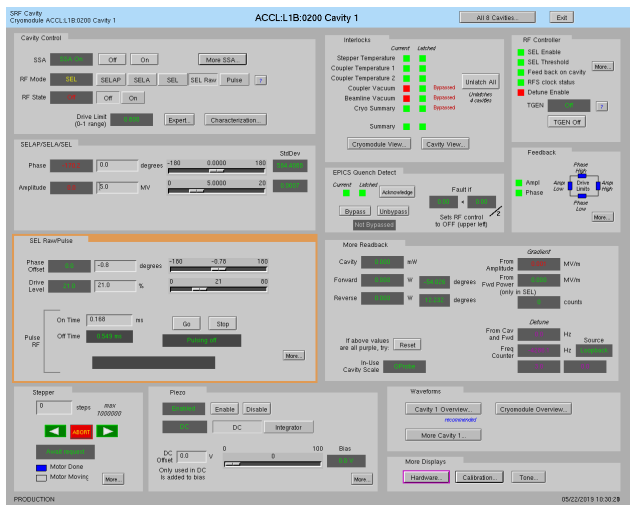

Single Cavity Display

### <span id="page-4-0"></span>**5. Initialize/Checkout LLRF Hardware**

Needed after power outage, hardware swap, etc.

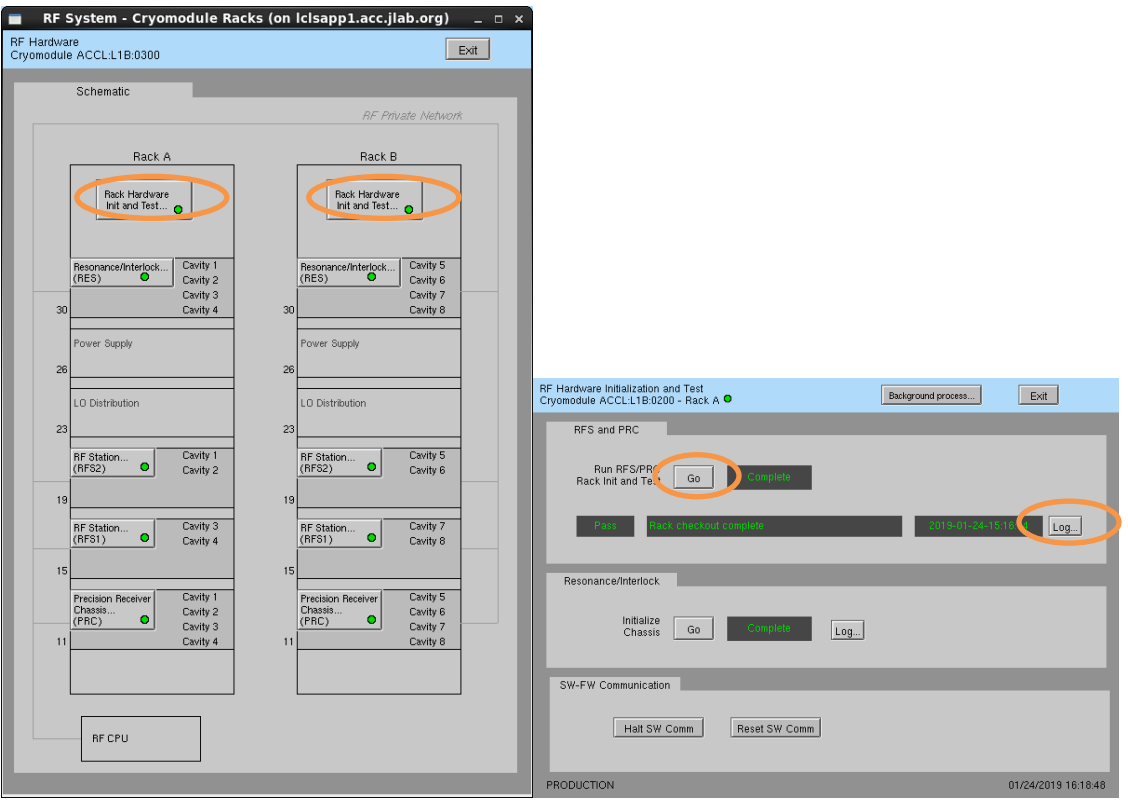

a. Click on *Hardware…* (from either L1B Overview or Single Cavity display—see above).

- *b.* For appropriate rack (A or B), open display labelled *Rack Hardware Init and Test…*
- *c.* Execute RFS/PRC initialization and checkout. Click on *Go*

(The script will disable and then re-enable communication with EPICS.)

To view the rack test script output, click on *Log…*

 $\mathbf{I}$ 

It will open an xterm window and display the script output as it progresses.

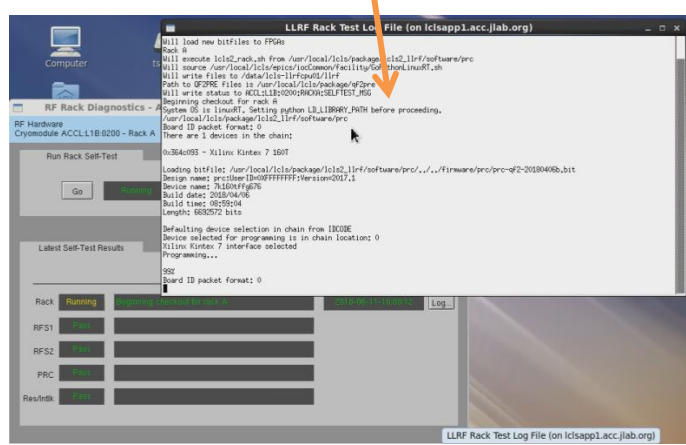

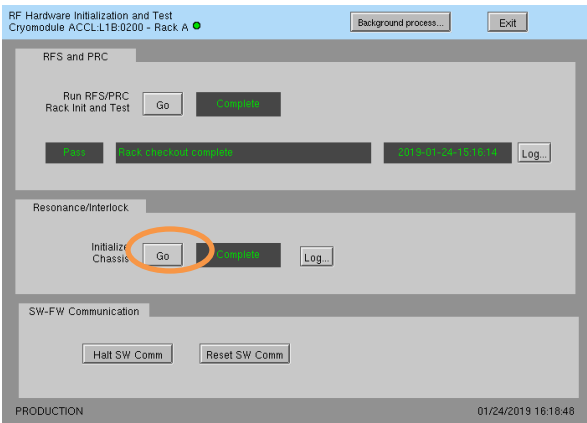

- d. Initialize RES chassis. Click on *Go*
- (The script will disable and then re-enable communication with EPICS.)

There are currently no automated checks for RFS<->RES communication. You'll need to look at the diagnostic display. From the Hardware display, for the appropriate rack, click on an individual chassis, then click on *Comm Diag…*

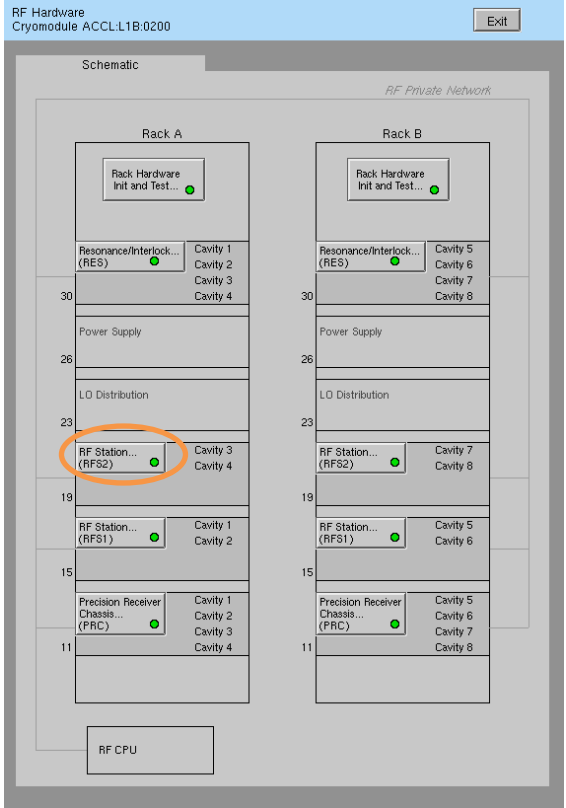

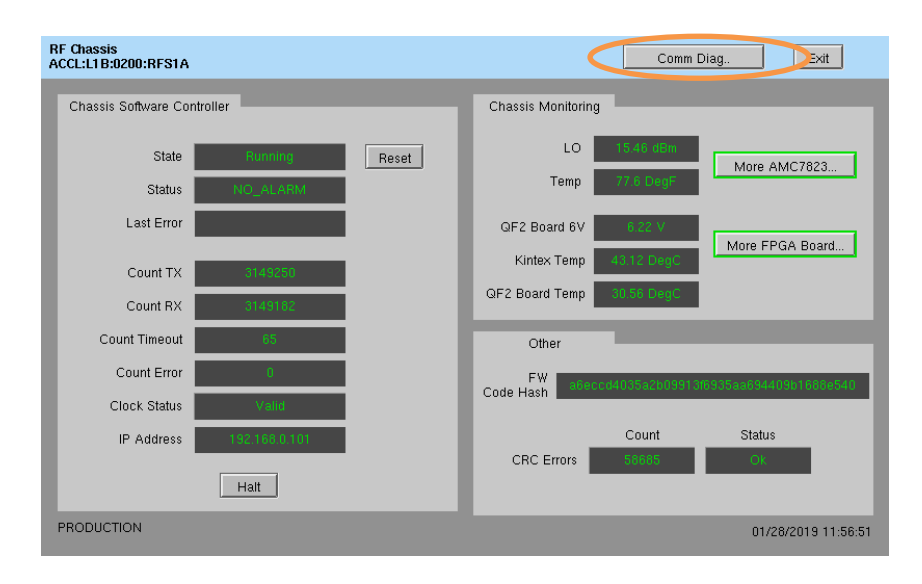

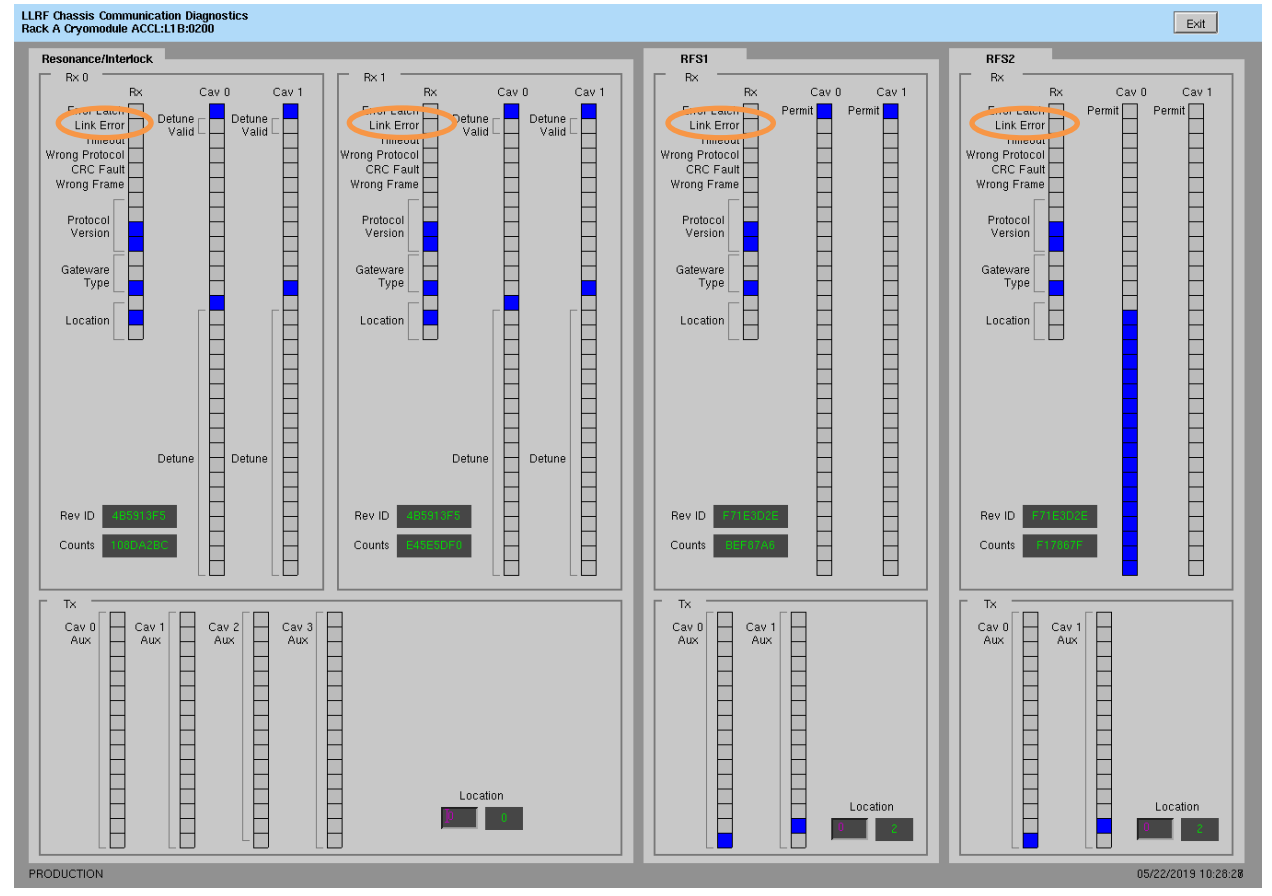

The top row shows the RES status; the bottom the RFS status. In the *Rx* sections, the *Link Error* bit is set (blue) if there is a problem. (This snapshot shows no communication errors.) There is other useful data on this display too: the detune frequency measured by the RFS and a bit indicating if that value is valid and should be used; the permit bit sent from the Resonance/Interlock chassis to the RFS.

#### **6. Cavity Characterization and Setup**

<span id="page-7-0"></span>There are a set of scripts used during initial cavity setup.

These are accessible from the *Characterization…* display. They are listed in the order in which they should be run.

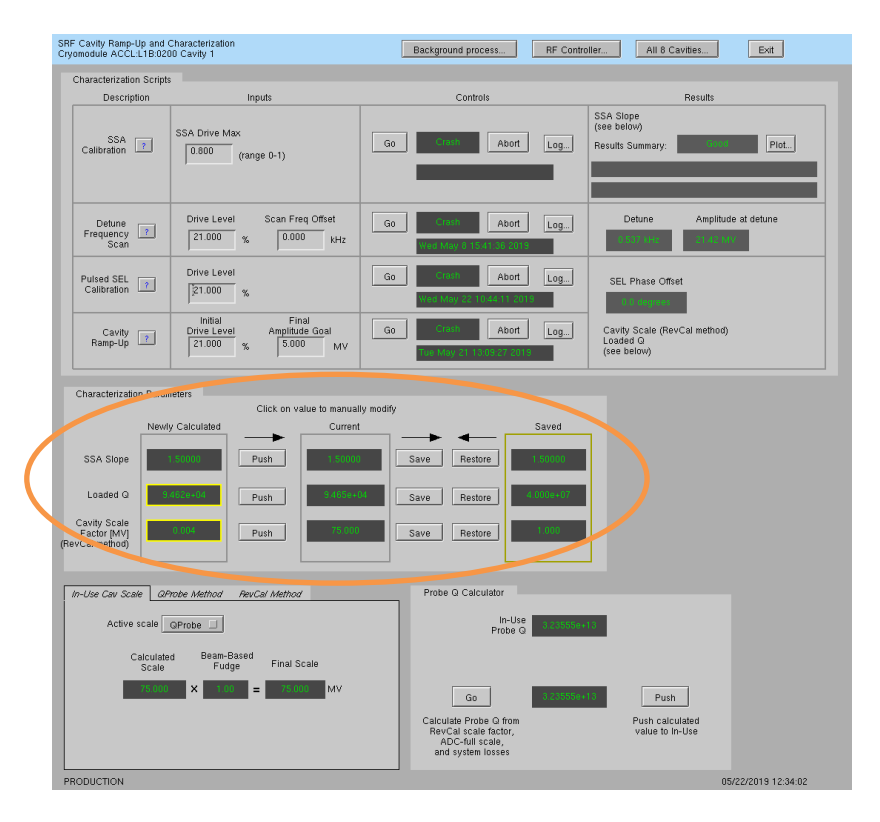

With the exception of SEL phase offset, the calculated characterization parameters must be accepted by the user before they are 'in use', i.e. pushed to the primary EPICS PVs and used by software.

#### <span id="page-7-1"></span>**SSA Calibration**

This measures the SSA output/input slope. The Results Summary will indicate if the scan was successful. The user may need to iteratively adjust the *SSA Drive Max* and re-run the scan. (This SSA Drive Max is also used as the upper limit when setting RF amplitude via the usual cavity controls.)

```
User Inputs:
         SSA stimulus amplitude
Script Actions: 
         Drive SSA for about 200 microseconds.
         At end of scan, leave RF off.
Script Results:
         (action required to use)
                 SSA slope - ratio of output to input in normalized units
                This value written to Newly Calculated; user must press Push to accept new 
                value
```
#### <span id="page-8-0"></span>**Detune Frequency Scan**

Measure detune frequency offset from 1300 MHz. The scan range is +/- 10 kHz so it is recommended to use this when the cavity frequency offset is within that range. (At LERF, that initial tuning is done using a network analyzer and the frequency offset brought to about 1 kHz.)

User Inputs:

 Scan Freq Offset: offset from 1300 MHz to use as scan center Drive Level: LLRF drive level

Script Actions:

Scan +/- 10 kHz about desired offset.

At end of scan, leave RF off.

Script Results:

(informational)

 Measured detune frequency offset from 1300 MHz Measured cavity amplitude at that detune frequency

#### <span id="page-8-1"></span>**Pulsed SEL Calibration**

Measures optimal SEL phase offset, cavity probe signal scale factor, and loaded Q. Leaves the cavity on in pulsed SEL mode

User Inputs:

LLRF drive level

Script Actions:

Run pulsed SEL RF at requested drive level.

At end of scan, leave RF in pulsed SEL.

Script Results:

(action required to use)

Cavity amplitude scale factor (rev wf method)

Loaded Q

These values written to *Newly Calculated*; user must press *Push* to accept new value(s)

(immediately in use)

SEL phase offset

#### <span id="page-8-2"></span>**Cavity Ramp-Up**

Brings cavity on in CW SELAP mode by starting in pulsed SEL, increasing pulse length and amplitude, and locking amplitude and phase. Like Pulsed SEL Calibration, it also measures optimal SEL phase offset, cavity probe signal scale factor, and loaded Q. Leaves the cavity on in CW SELAP.

User Inputs:

 Cavity amplitude goal Script Actions: Run pulsed SEL RF

 Incrementally lengthen pulse, until in SEL CW Switch to CW SELAP, locking phase and amplitude loops At end of scan, leave RF in CW SELAP at amplitude goal Script Results: (action required to use) Cavity amplitude scale factor (RevCal method) Loaded Q These values written to *Newly Calculated*; user must press *Push* to accept new value(s)

#### **7. Basic LLRF Controls**

<span id="page-9-0"></span>When turning on a cavity, first select the desired *RF Mode* from these options:

- **SELAP** CW Self-Excited Loop with amplitude and phase locked. Functionally identical to GDR when the cavity detuning is small enough to allow lock. Unlike traditional GDR mode, it temporarily falls back to SELA when detuning increases.
- **SELA** CW Self-Excited Loop with amplitude locked. Tracks cavity natural resonant frequency.
- **SEL** CW Self-Excited Loop. Tracks cavity natural resonance frequency.
- **SEL Raw** CW Self-Excited Loop with raw amplitude control. Set amplitude using % of full drive scale instead of relying on the calibrated values used in ADES.
- **Pulse** Pulsed Self-Excited Loop. Set amplitude using % of full drive scale. Then use pulsed Go/Stop buttons.

Then set *RF State* to *On*.

The amplitude and phase controls are different between (a) modes SELAP, SELA, SEL and (b) SEL Raw, Pulse. On the cavity screen, the appropriate phase/amplitude control block will be highlighted in orange

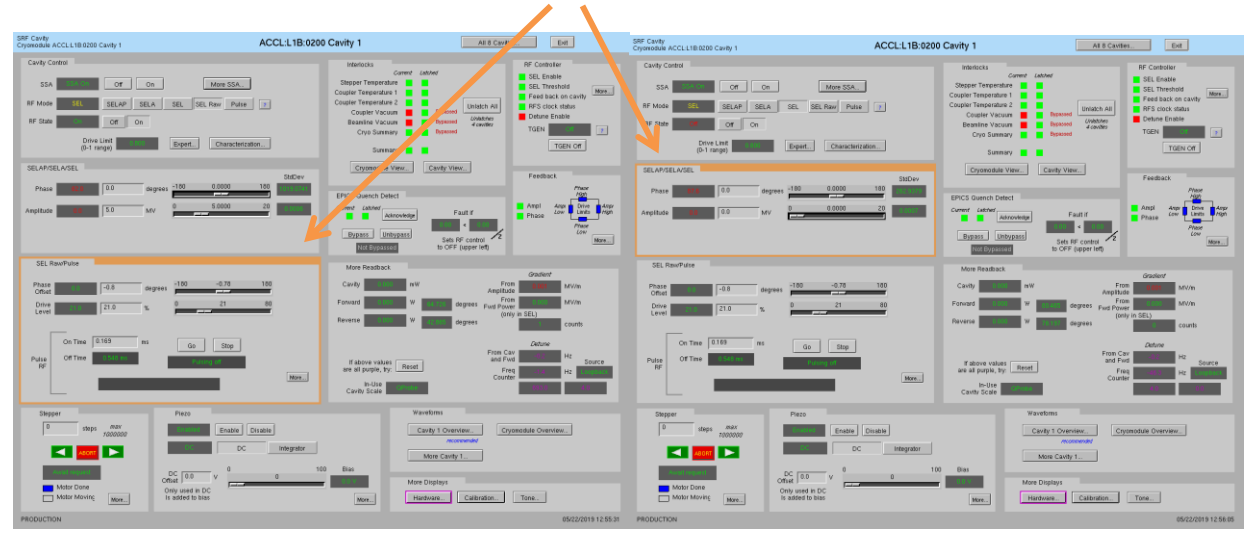

See sections 9 and 10 for more details on SEL Raw and Pulse controls.

#### **8. View RF Waveform Plots**

<span id="page-10-0"></span>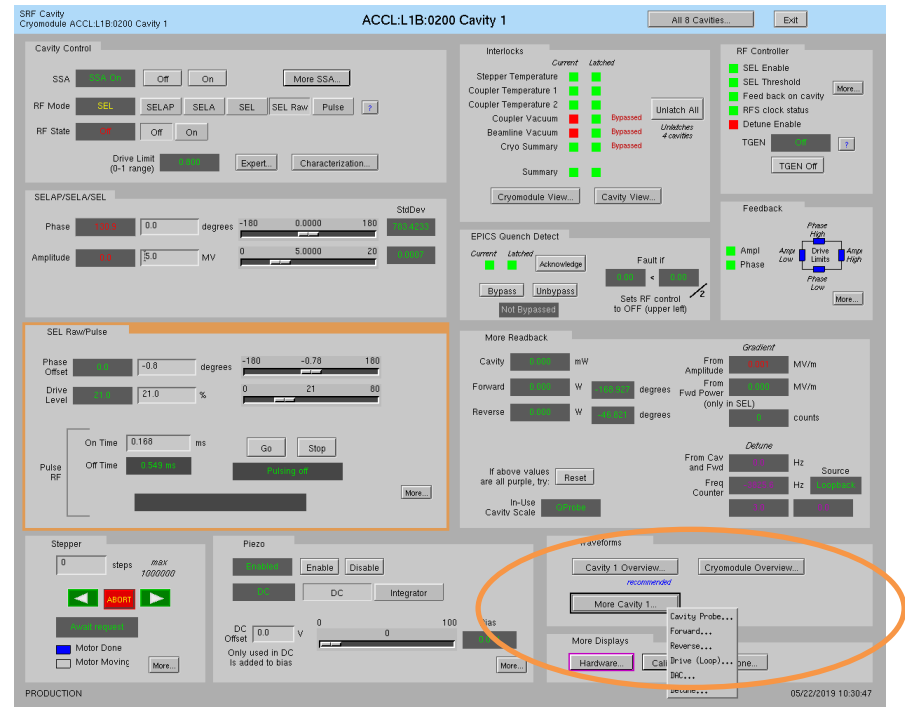

*Cavity Overview* -- Cavity, Forward, Reverse signals for single cavity *Cryomodule Overview* -- Cavity, Forward, Reverse signals for all 8 cavities *More Cavity* -- Drop-down menu for single-cavity single-signal display

From those displays, you can navigate to other cavities, other signals, or display a single signal for all 8 cavities. Example display shots:

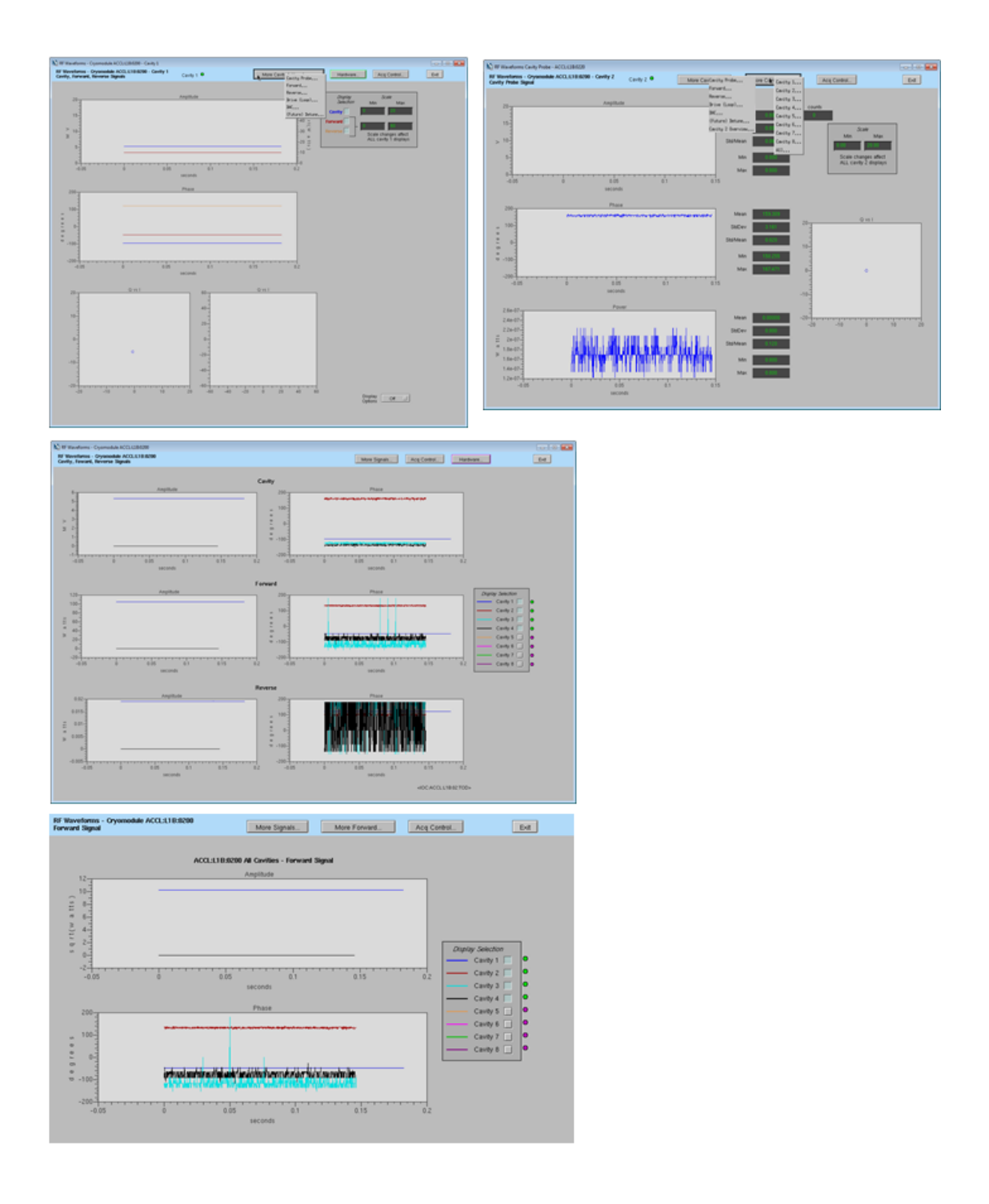

#### **9. Raw SEL Amplitude Control**

<span id="page-12-0"></span>If the SSA parameters and cavity signals are not yet fully calibrated, it may be desirable to run in SEL mode using raw drive control.

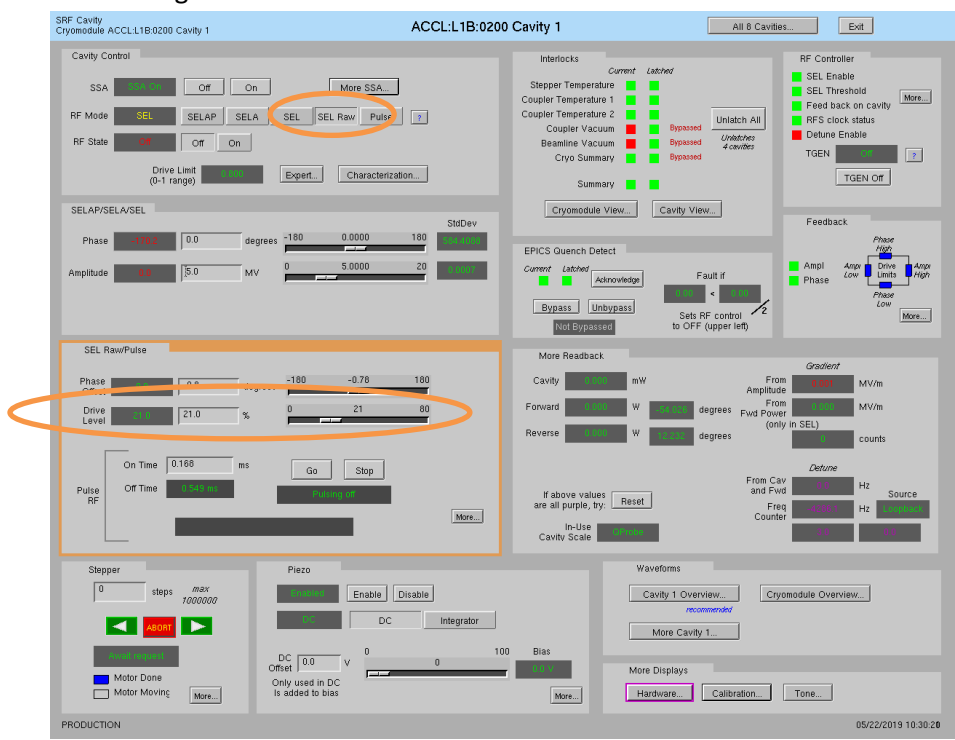

- a. Set *RF Mode* to *SEL Raw*
- b. Set *RF State* to *On*
- c. Set *Drive Level*. *Drive Level* is set in percentage of full drive scale. Its upper limit is slaved to the SSA max drive level, which can be set from the Expert phase/amplitude display. Modifying that limit is an expert function.

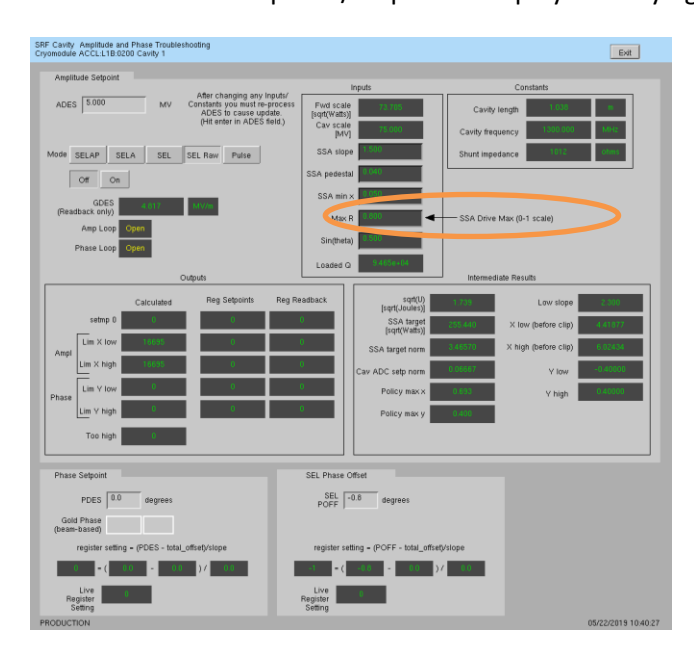

<span id="page-13-0"></span>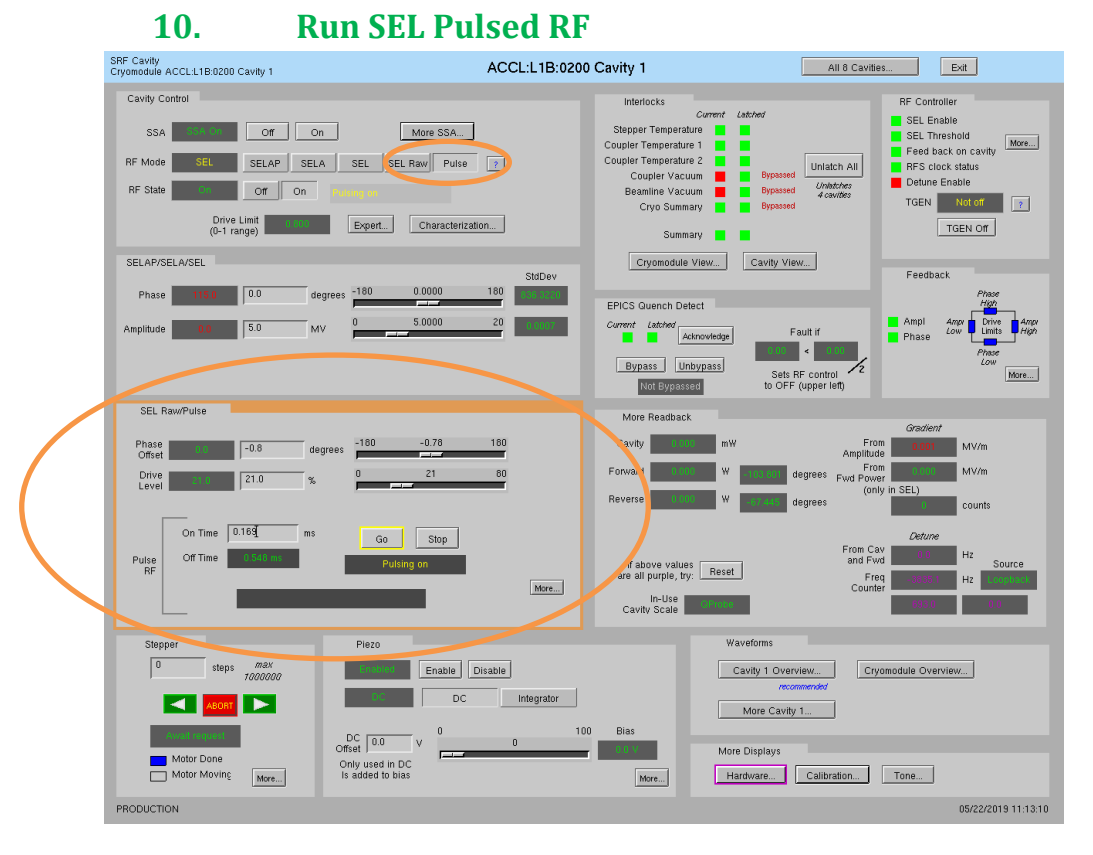

- a. Set *RF Mode* to *Pulse*.
- b. Set *RF State* to *On*.
- c. In the SEL Raw/Pulse block, set *Drive Level* and *On Time*. Click on *Go*.
- d. When done, click on *Stop.*
- e. To update *Drive Level* or *On Time*, enter new values and then click on *Go* again. The *Go* button will be highlighted in yellow to remind you of this.

Note that the total pulse on/off cycle length is determined by the waveform configuration settings. Click on *More…* for the SEL controls display, which has more detail on this:

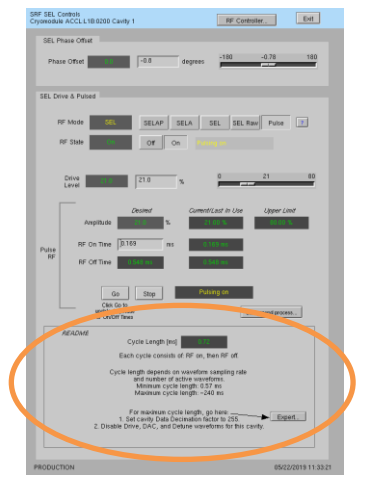

<span id="page-14-0"></span>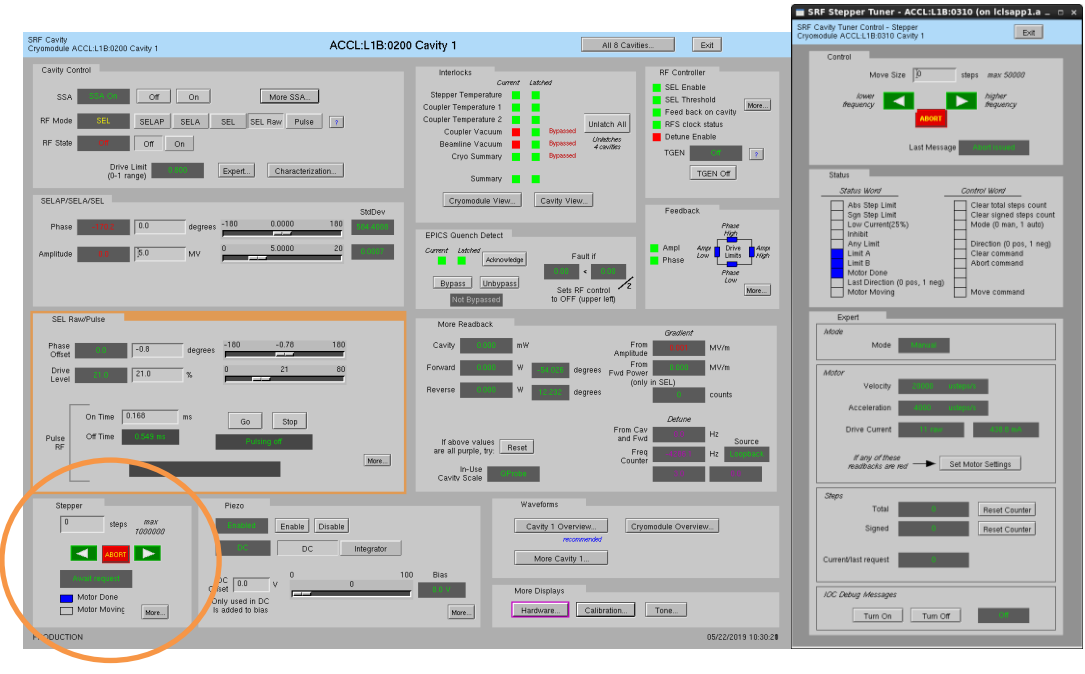

# **11. Control Stepper Motor Tuner**

From the *Stepper* block you can enter number of steps and then click the green arrow to go in one direction or the other. (Relationship between direction and frequency is not yet known.) Click on *More…* for the detailed single tuner display.

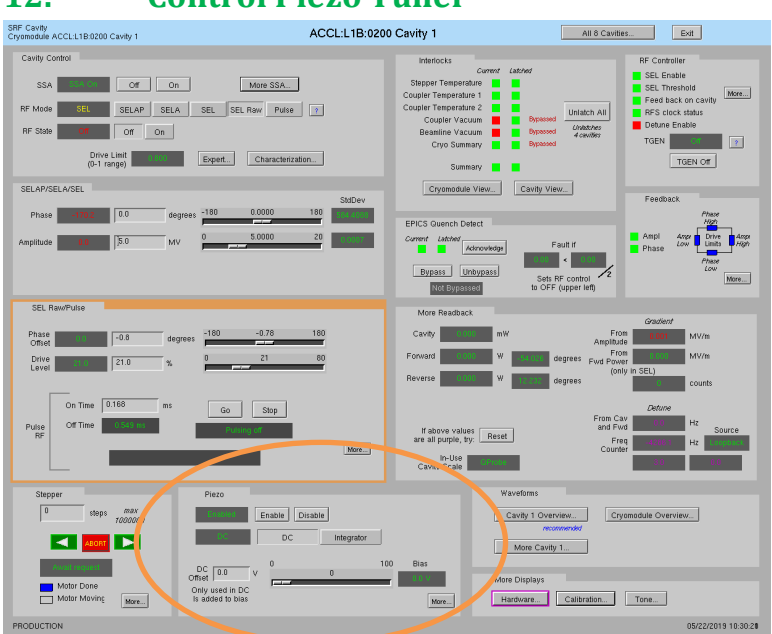

# <span id="page-14-1"></span>**12. Control Piezo Tuner**

From the *Piezo* block you can control piezo enable/disable, mode, and DC offset. Click on *More…* for the detailed piezo tuner display.

Recommended piezo workflow:

1. Start with piezo disabled.

2. The bias voltage is used to keep the piezo operating near the middle of its range. Set *Bias* to a reasonable value, nominally 25 V. This is not expected to change often (if at all).

3. Set piezo to DC mode. Enable piezo.

4. Adjust steppers and piezo DC offset to zero detune frequency.

5. Set piezo to Integrator mode. Using the setting from 2 as a starting point, firmware continuously adjusts the piezo as needed to zero detune frequency. Note that the *Detune from RFS* must be Valid for the integrator to function.

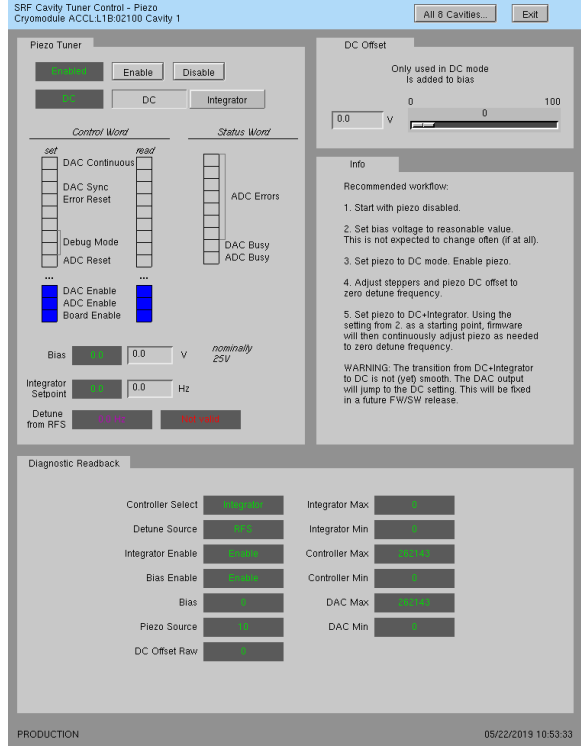

6. If you observe an offset (if you can see in the phase waveforms that the detune frequency is not exactly zero but *Detune from RFS* shows 0 Hz), you may enter an *Integrator Setpoint* to compensate.

WARNING: The transition from Integrator to DC is not yet smooth. The DAC output will jump to the DC setting. This will be fixed in a future FW/SW release.

<span id="page-16-0"></span>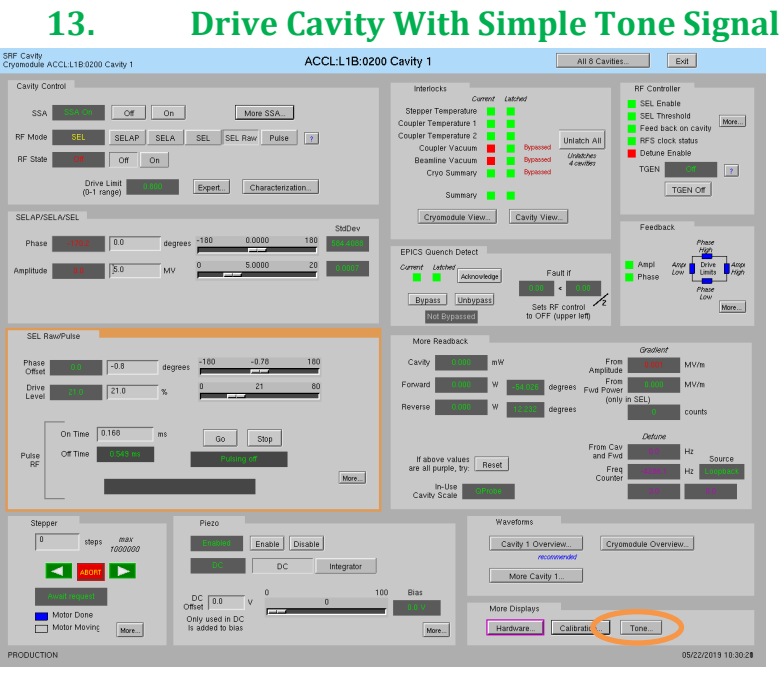

a. Click on *Tone…*

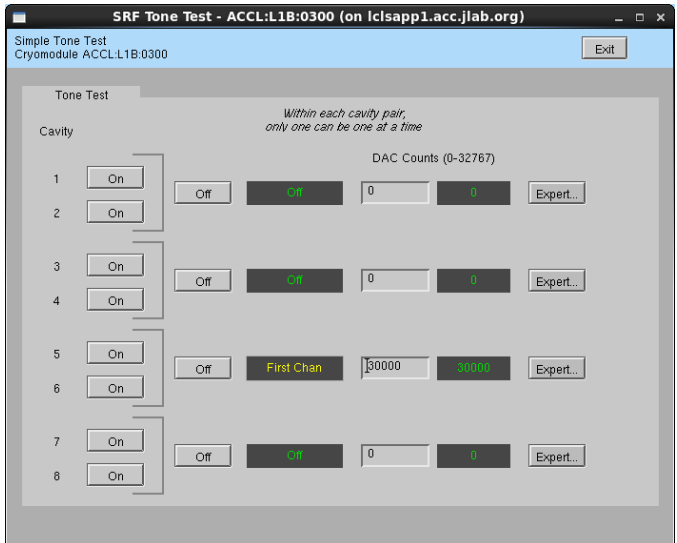

- *b.* For desired cavity, click on *On*, then enter number of *DAC Counts…*
- c. When done, click on *Off*

Note that these controls override the RF Mode and Off/On settings. When you turn the tone off, the RF will return to its previous state.

## **14. Interlocks**

<span id="page-17-0"></span>The interlock/resonance chassis executes the interlock logic and sends a per-cavity RF Permit to the RFS chassis. If that permit is not set, the RFS inhibits LLRF drive. Interlocks latch and must be unlatched by a user before RF is again permitted.

All interlocks use hardware signals with the exception of the cryo interlock, which read 2 EPICS PVs from the JLab control system. The interlock is faulted if either of these PVs is offline.

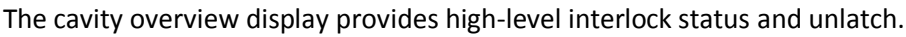

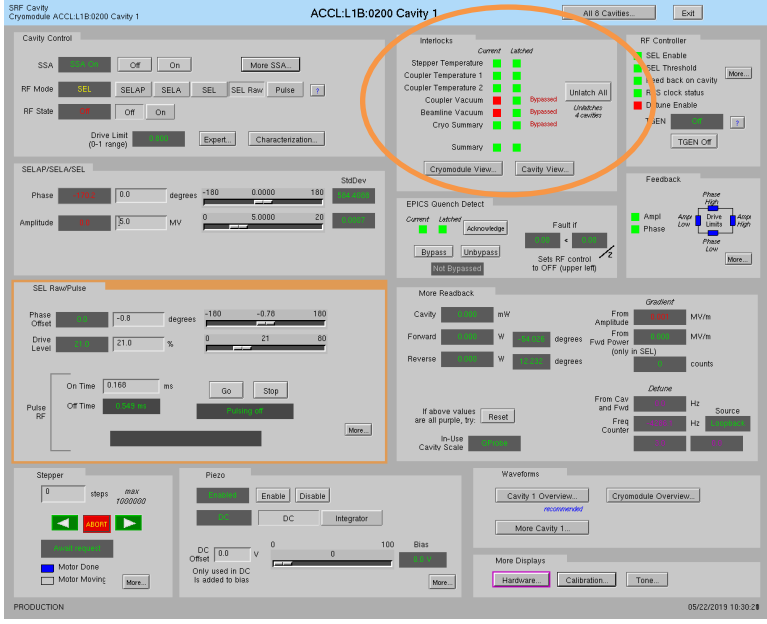

Logic details, temperature thresholds, and bypass control are available on the individual cavity or cryomodule interlock displays.

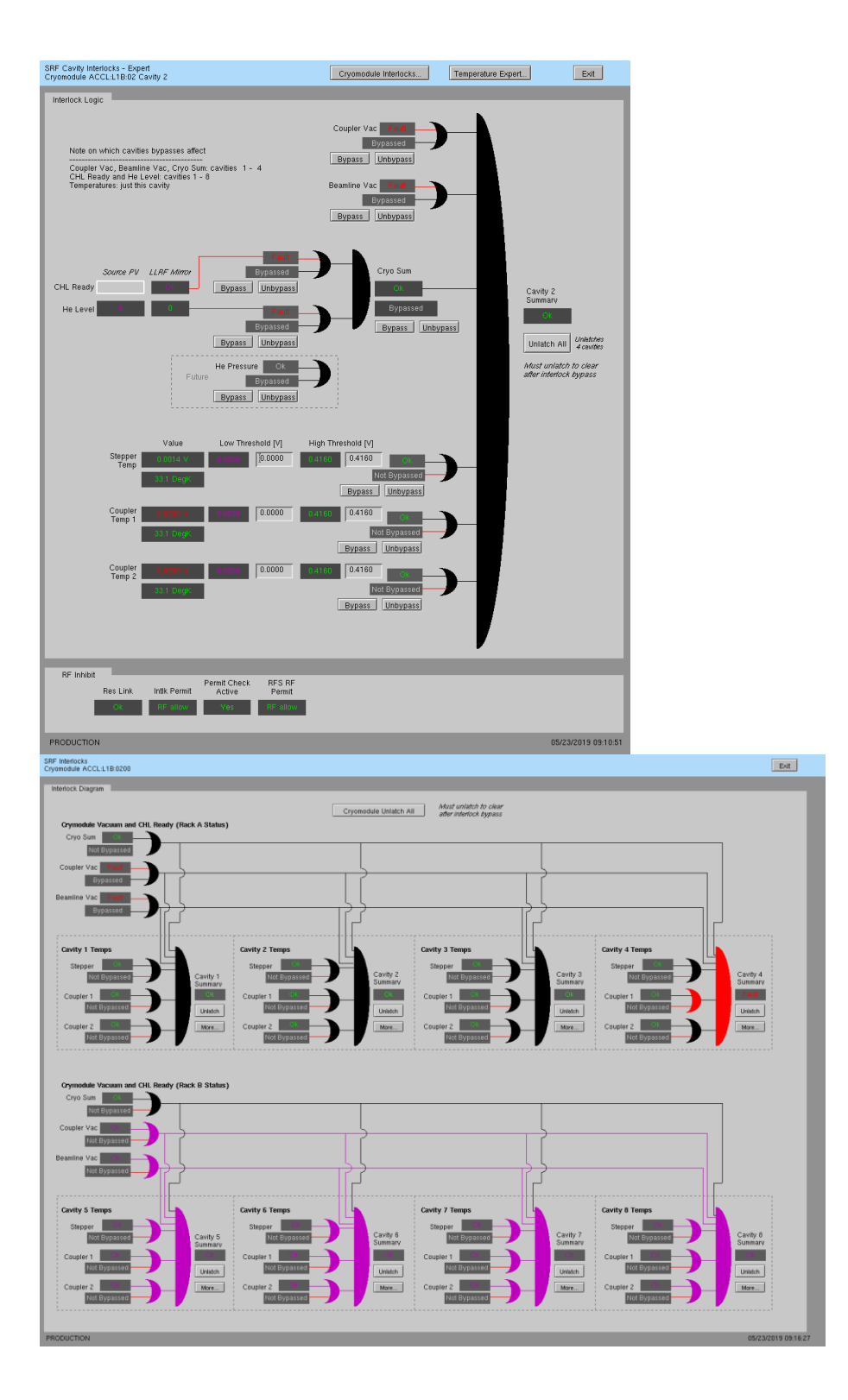

## **15. EPICS Quench Detection**

<span id="page-19-0"></span>Quench detection will eventually be implemented in firmware, but for now we have a simple EPICS level check that is used. Because this was a quick temporary solution, this fault does not use the standard interlock shutoff path, but simply sets *RF State* to *Off*. To recover RF, click the on *Acknowledge* and then set *RF State* to *On*.

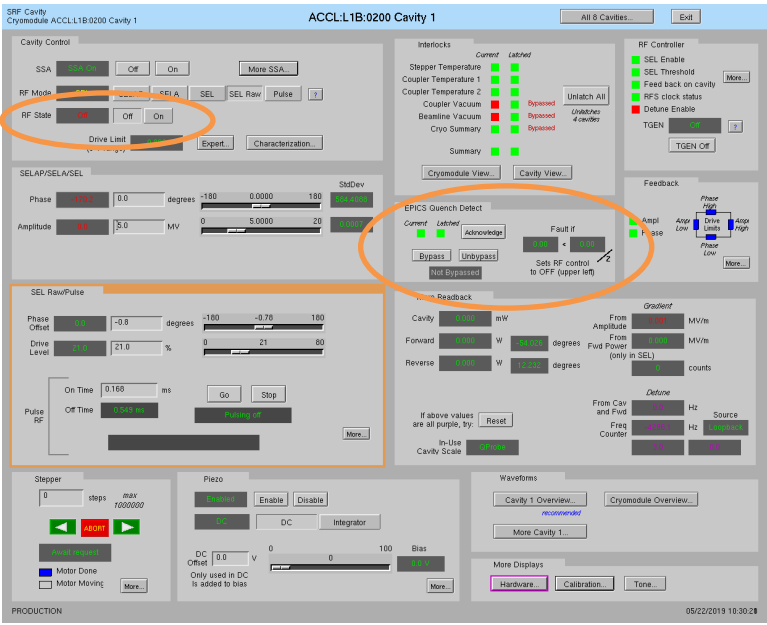

This check compares the measured cavity probe amplitude signal with a calculated cavity amplitude that is based on forward power. If the cavity probe value is less than half of the value calculated from forward power, it is a fault.

Idiosyncrasies of this check: Latched status is provided to notify users of a recent fault, but the fault does not need to be acknowledged in order to turn the RF back on. It is recommended to acknowledge the fault before turning on RF so any future transient fault is caught.

# <span id="page-20-0"></span>**II. Occasional Issues**

#### <span id="page-20-1"></span>**1. Mystery Rack Checkout Error**

We occasionally see a problem during the first cryomodule rack A checkout. This is what it looks like:

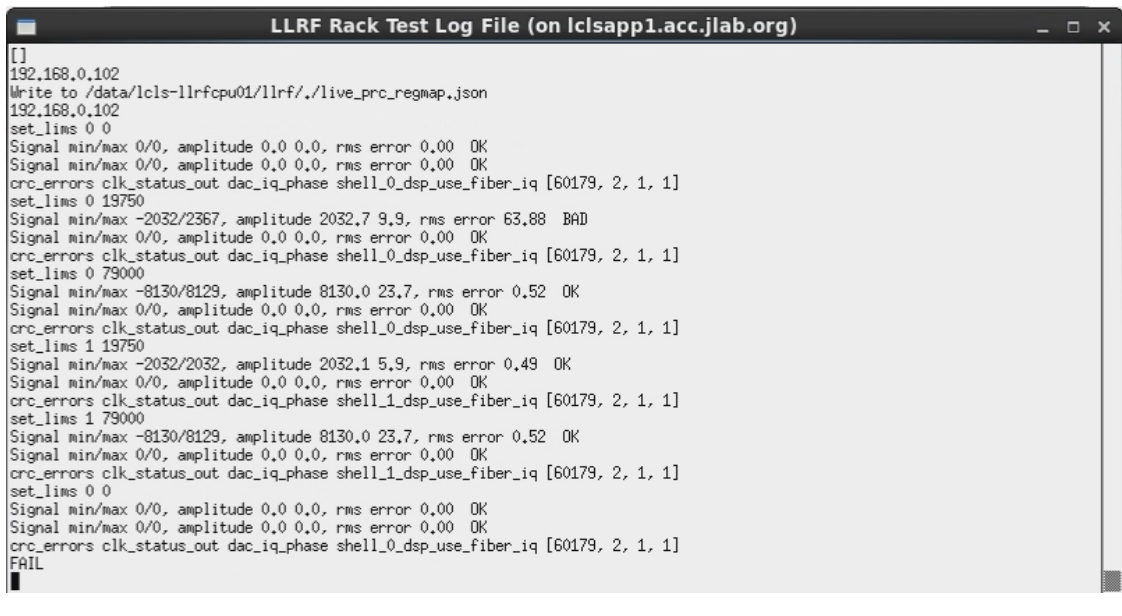

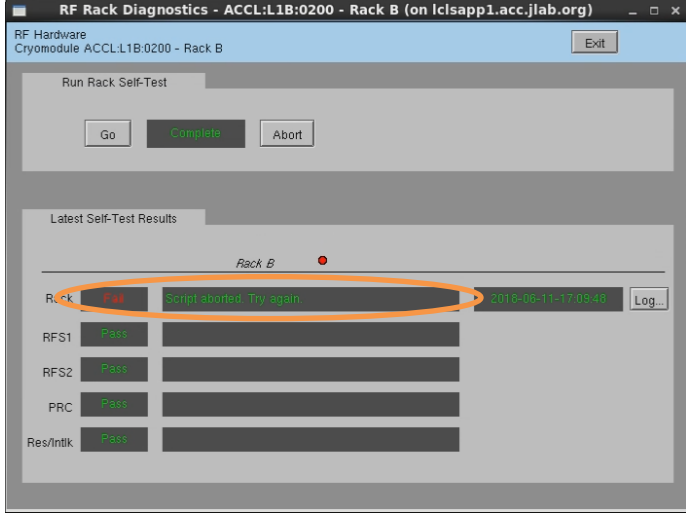

It is an intermittent failure and is not understood. You'll have to simply re-run rack checkout and hope it passes. (We have observed that if the system was previously set up correctly and there has been no outage/hardware swap since, it will probably work fine in spite of this error.)

#### **2. Recover Non-Updating EPICS Waveforms**

<span id="page-21-0"></span>Once in a while, I've seen the EPICS waveform data stop updating. Displays will look like this:

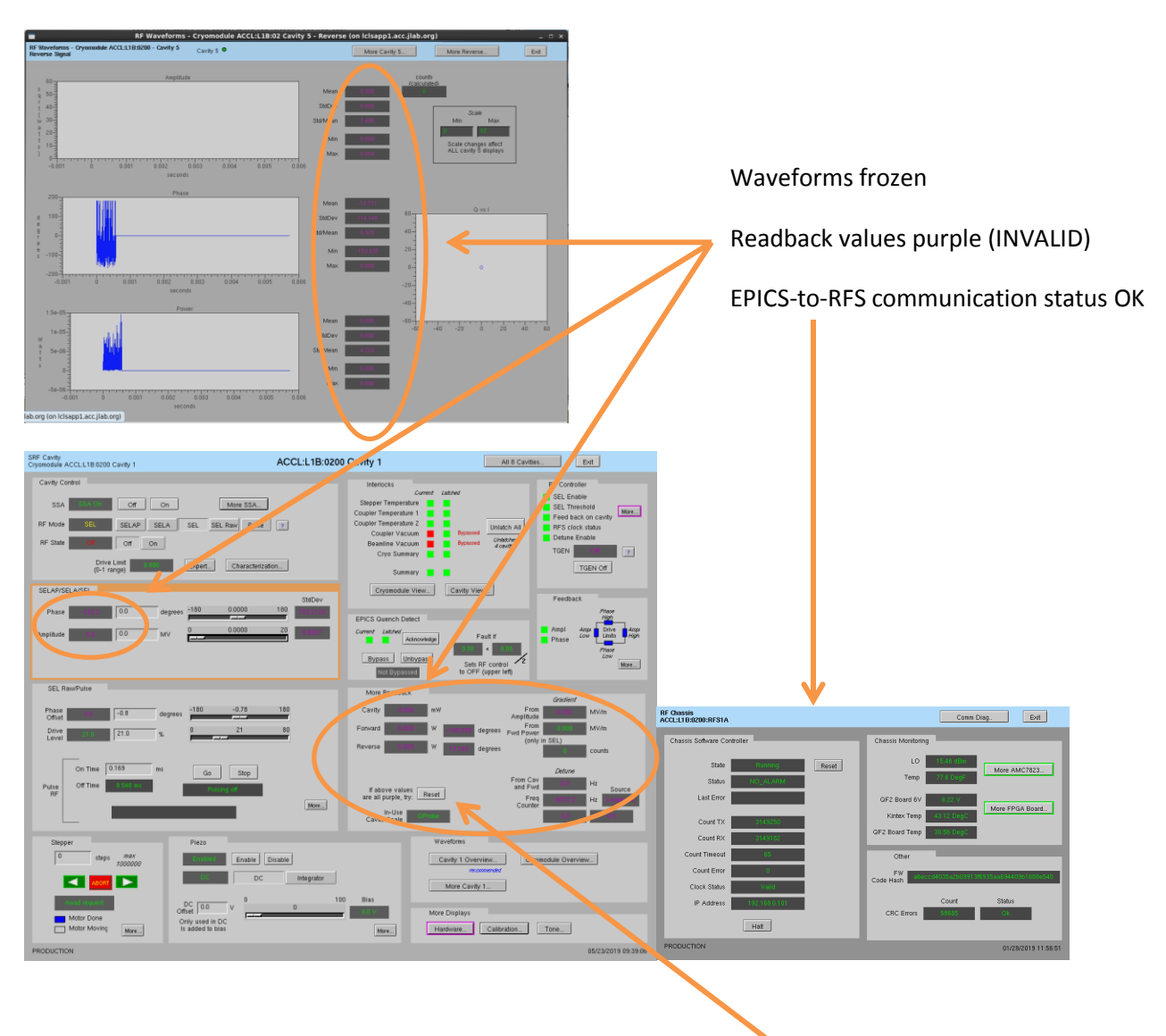

If you see this and nothing else seems to be wrong, try clicking the *Reset* button on the cavity display. This will briefly halt and then reset communication between the software and all LLRF chassis in this cryomodule.

#### <span id="page-22-0"></span>**3. Ping Test**

To test if a chassis pings from a CPU:

- a. Log into LERF workstation or server (lcls01/2/3/ lclsapp1 with individual user id)
- b. Log into cpu (using CPU Node Name from Section 1):

iocConsole <cpuname>

OR

ssh laci@<cpuname>

(If prompted for login, type 'laci' and hit enter.)

c. Type: ping <ip>

#### <span id="page-22-1"></span>**4. View the EPICS IOC Console**

- a. Log into LERF workstation or server (lcls01/2/3/lclsapp1 with individual user id)
- b. iocConsole <iocname>
- c. To exit viewer, press these 3 keys together: Ctrl, a, d.
- d. To scroll up in viewer, press these 3 keys together: Ctrl, a, [. Then use arrows to move up/down. To exit scroll mode, press these 3 keys together: Ctrl, a, ].

(If you inadvertently kill the ioc, you can restart it using the instructions in section 2.)

## **5. RF 'Background Process'**

<span id="page-23-0"></span>Much of the current RF functionality (rack checkout, pulse control, cavity ramp, etc.) is performed by scripts external to the EPICS IOC. This is facilitated by a continuously running background process that is driven by EPICS PVs. This allows us to execute these functions from EPICS PVs on EDM displays—and not have to manually run scripts from the command line.

On every display that relies on this, there is a button *titled Background process*. If the process is not running, there will be a red rectangle around that button. Click on that button to open a display from which you can start/restart the process. Example:

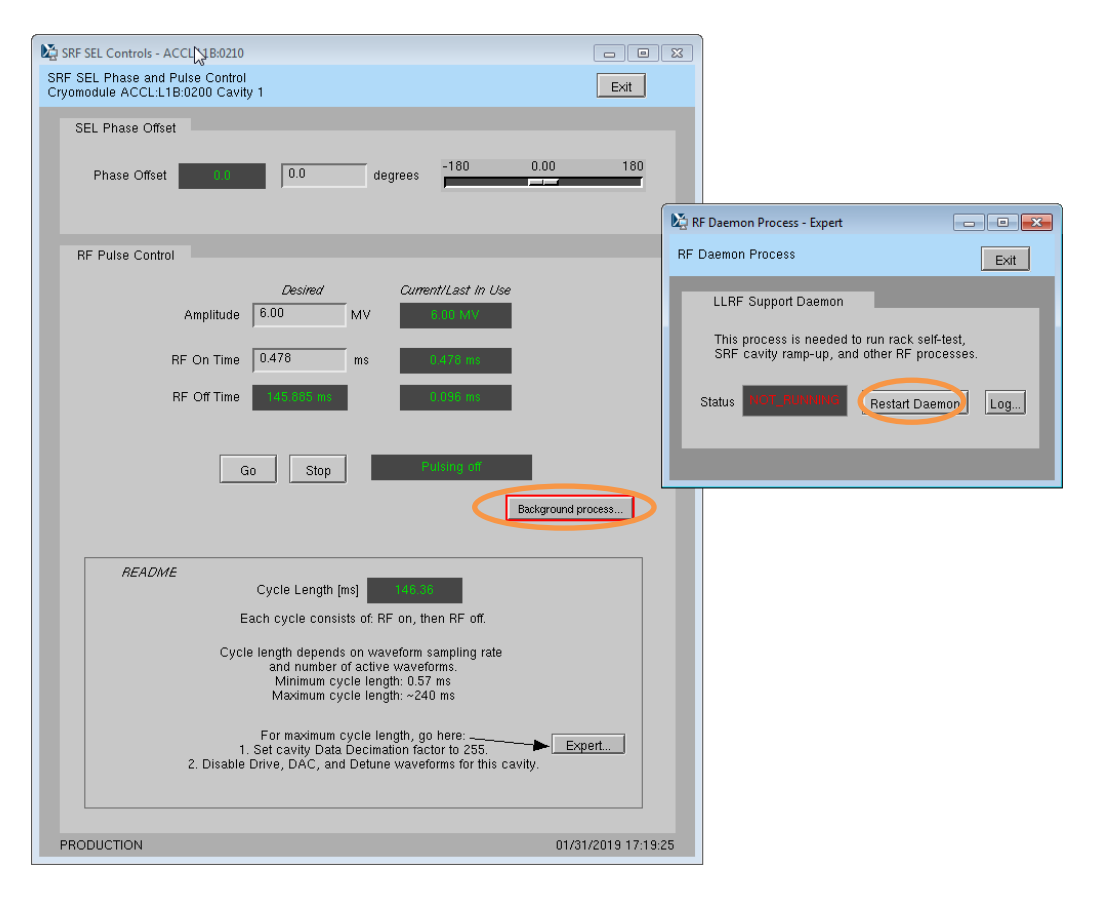

This process will not successfully launch if the EPICS PVs it relies on are not all online. Both LLRF EPICS IOCs must be on.